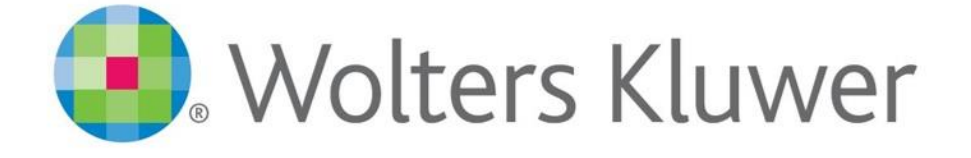

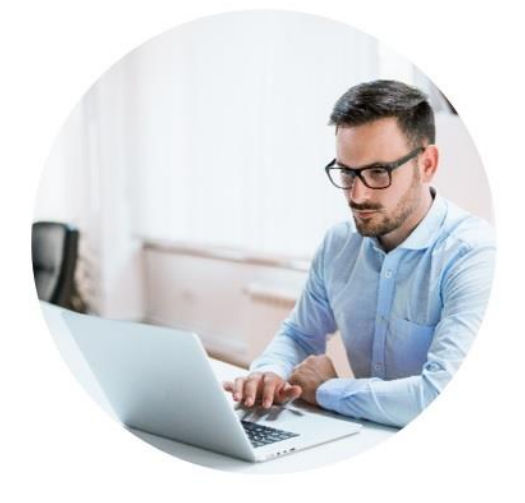

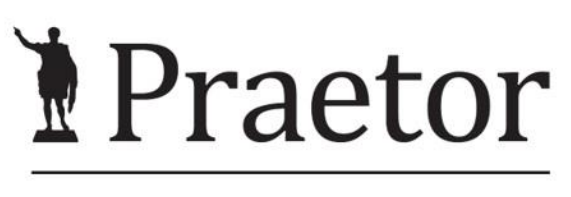

PRÁVNÍ SYSTÉM PRO ÚSPĚŠNÉ

# ADVOKÁTNÍ ÚSCHOVA

[www.praetor.app](http://www.praetor.app/)

# OBSAH

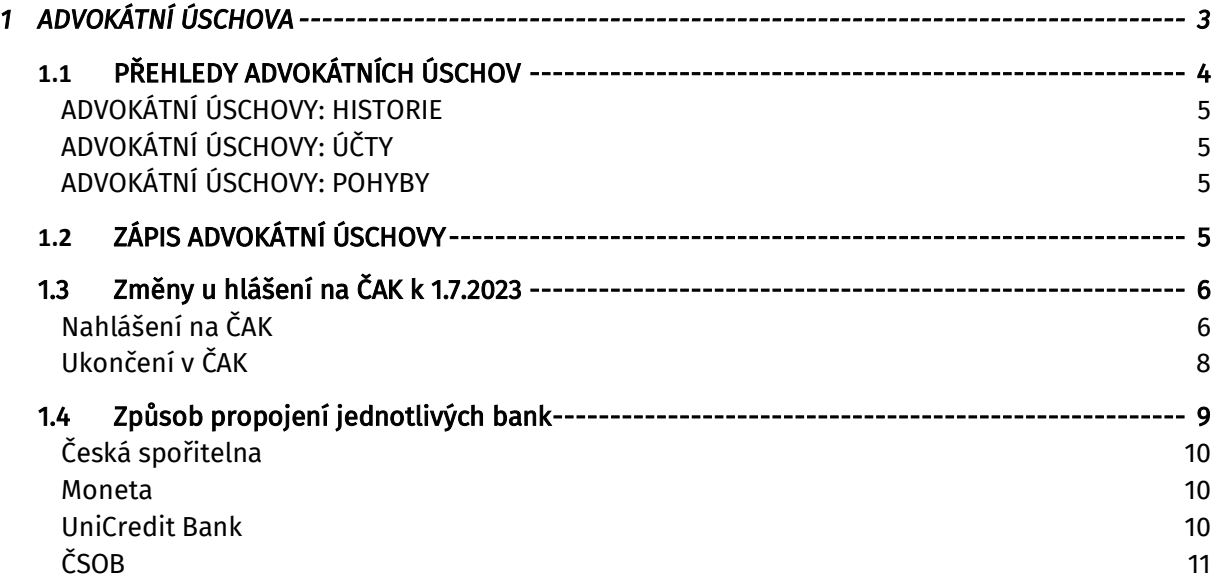

# <span id="page-2-0"></span>1 ADVOKÁTNÍ ÚSCHOVA

Modul advokátní úschovy umožňuje spárovat po dobu aktivní advokátní úschovy spis s bankovním účtem. Napojení funguje s účty UniCredit Bank, ČSOB, Fio banky, Monety, České spořitelny a dalších.

Cenu tohoto modulu naleznete v aktuálním [ceníku](https://www.wolterskluwer.com/cs-cz/solutions/praetor/cenik).

Pro více informací a možné školení kontaktujte **support@praetoris.cz.** 

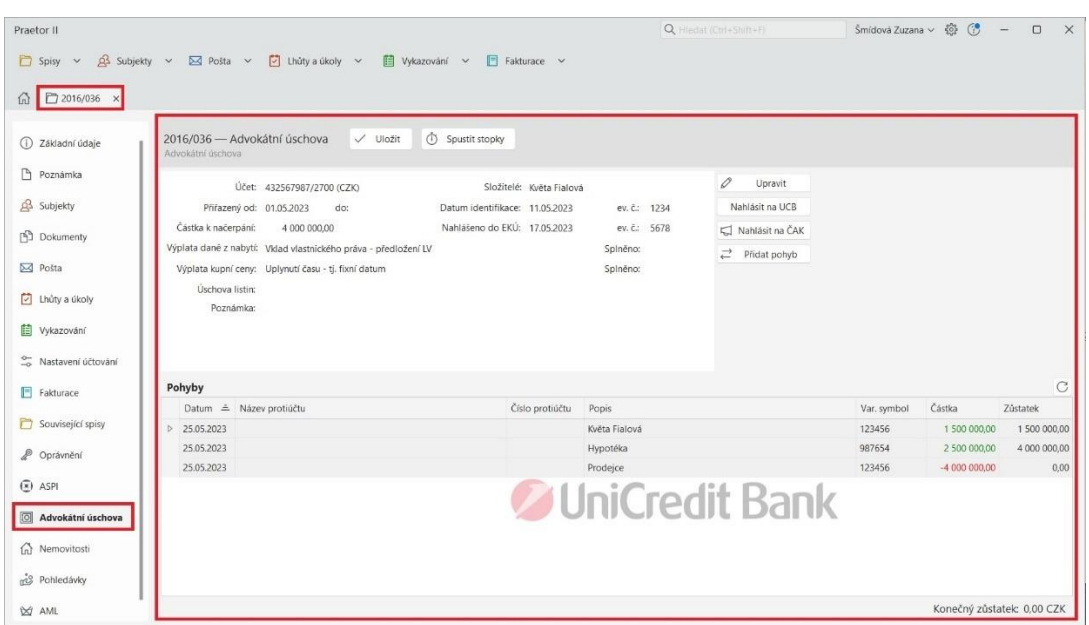

Pod spisem vidíte záložku Advokátní úschova. Zde si vedete všechna potřebná data k advokátní úschově. Funguje zde tlačítko Nahlásit na..., kde se advokátní úschova hlásí konkrétní bance, ke které se úschova váže.

## Dalším zjednodušením je možnost nahlásit začátek a konec advokátní úschovy na ČAK i s možností poslání e-mailových kontaktů klientů pro možné notifikace z ČAKu.

Dole v hlavním okně poté vidíte všechny pohyby k danému účtu. Ty se vám automaticky po propojení systému s bankou budou aktualizovat. Aktualizace probíhají dle nastavení konkrétní banky. V případě potřeby lze pohyby přidat i ručně přes tlačítko Přidat pohyb.

Pro správné fungování Advokátní úschovy musíte nastavit účty pro nastavení advokátní úschovy. Ty naleznete v Nastavení – Nastavení advokátních úschov.

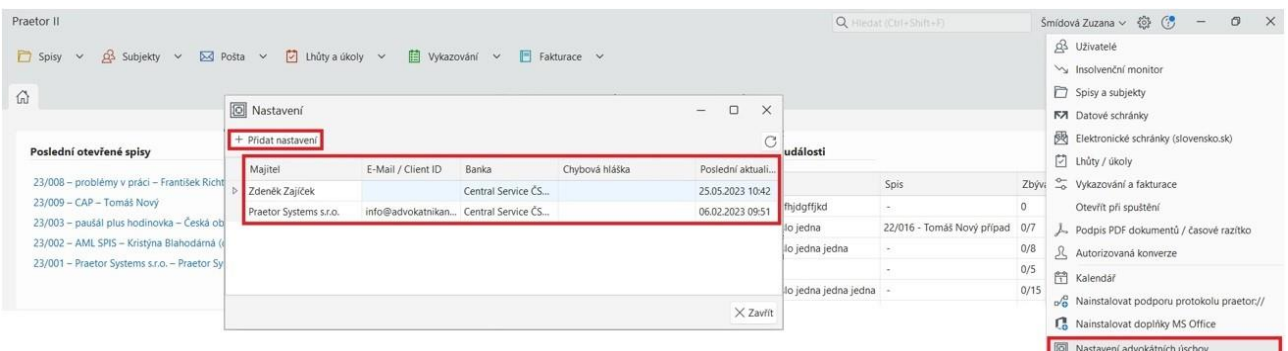

Zde si přes tlačítko Přidat nastavení doplníte potřebné údaje pro propojení s konkrétní bankou.

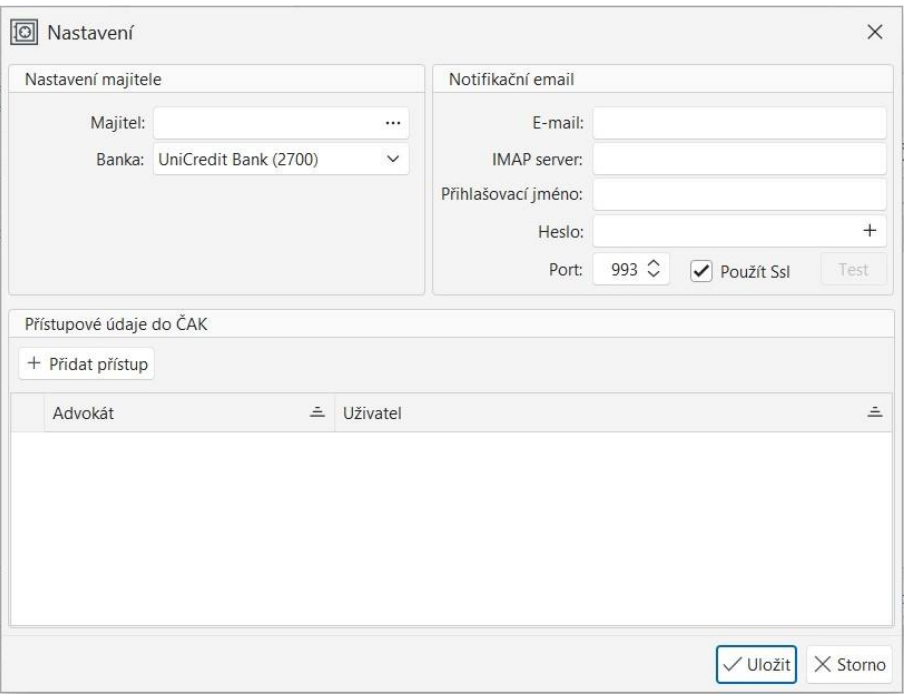

Způsob propojení Praetora se u jednotlivých bank liší. Jednotlivé postupy najdete níže. V případě potřeby kontaktujte zákaznickou podporu, rádi vám pomůžeme.

# <span id="page-3-0"></span>1.1 PŘEHLEDY ADVOKÁTNÍCH ÚSCHOV

Přehledy advokátních úschov naleznete v kontextovém okně spisů.

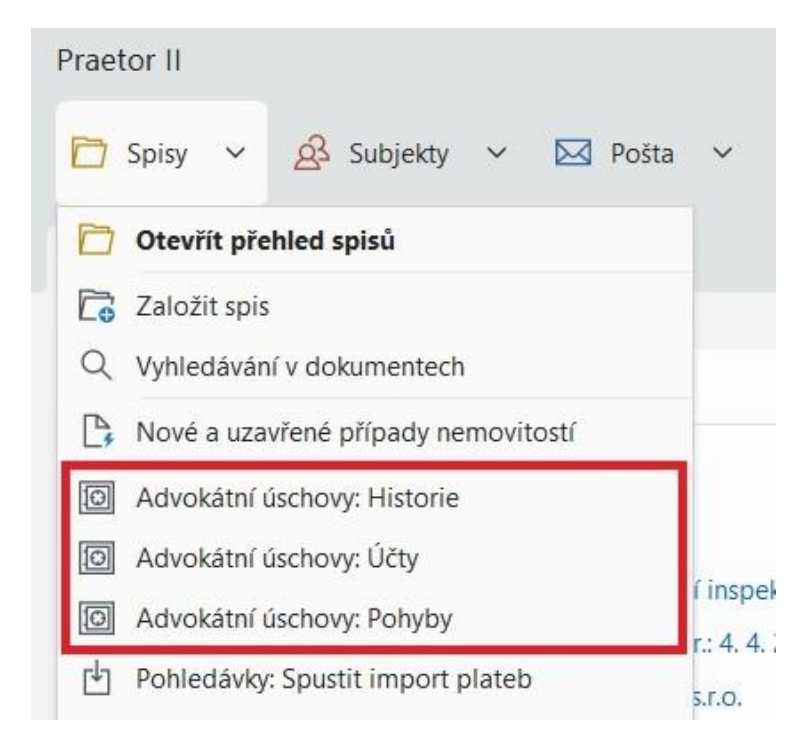

### <span id="page-4-0"></span>ADVOKÁTNÍ ÚSCHOVY: HISTORIE

| Praetor II          |                                   |                          |                                                      |                                                  |                                                   |           |                         |     | Q Hledat (Ctrl+Shift+F)     |              |              | Šmídová Zuzana $\vee$ $\overline{\text{CD}}$ $\overline{\text{CD}}$ | $\Box$<br>$\overline{\phantom{0}}$ |  |
|---------------------|-----------------------------------|--------------------------|------------------------------------------------------|--------------------------------------------------|---------------------------------------------------|-----------|-------------------------|-----|-----------------------------|--------------|--------------|---------------------------------------------------------------------|------------------------------------|--|
| $\Box$ Spisy $\vee$ | $\frac{3}{2}$ Subjekty $\vee$     | $\boxtimes$ Pošta $\vee$ |                                                      | $\Box$ Lhůty a úkoly $\vee$                      | □ Vykazování ∨                                    |           | $\Box$ Fakturace $\lor$ |     |                             |              |              |                                                                     |                                    |  |
|                     |                                   |                          |                                                      |                                                  |                                                   |           |                         |     |                             |              |              |                                                                     |                                    |  |
|                     | 6 8 Advokátní úschovy: Historie x |                          |                                                      |                                                  |                                                   |           |                         |     |                             |              |              |                                                                     |                                    |  |
|                     | Zadejte text pro vyhledávání      |                          |                                                      | Najít                                            |                                                   |           |                         |     |                             |              |              |                                                                     |                                    |  |
| Spis                | Složitel                          | Číslo účtu               | Maiitel                                              |                                                  | Datum při = Datum Ukonč Počáteční  Konečný z Měna |           |                         |     | Poslední pohyb Počet pohybů |              |              | Identifikace U., Identifikace Č., Max. zůstatek ev. č. EKÚ          |                                    |  |
| 2016/033            | Karel Tyrl                        |                          | 123456789 Advokátní kan 24.01.2016                   |                                                  |                                                   | 0,00      | 602531,00 CZK           |     | 10.03.2016                  |              | 5 29.03.2016 | 29.03.2016                                                          | 602531,00 3427                     |  |
| 2016/036            |                                   |                          | 432567987 Advokátní kan 09.05.2016                   |                                                  |                                                   |           |                         | CZK |                             | $\theta$     |              |                                                                     |                                    |  |
| 2018/011            |                                   |                          | 125465825 Praetor Syste 10.12.2018                   |                                                  |                                                   |           |                         | CZK |                             | $\mathbf{0}$ |              |                                                                     |                                    |  |
| 2018/009            |                                   |                          | Ing. Jiřina Kytič 874234045 Praetor Syste 21.01.2019 |                                                  |                                                   |           |                         | CZK |                             | $\circ$      |              |                                                                     |                                    |  |
| 21/006              |                                   |                          | Hasičský záchr 842680754 Advokátní kan 22.02.2021    |                                                  |                                                   | 100000,00 | 100000,00 CZK           |     | 22.02.2021                  |              | 2 22.02.2021 | 22.02.2021                                                          | 100000,00                          |  |
|                     |                                   |                          |                                                      | Bílý pomeranč 163952746 Advokátní kan 22.11.2022 | 31.05.2023                                        | 0.00      | 500000,00 CZK           |     | 02.03.2023                  |              | 1 02.03.2023 |                                                                     | 500000,00                          |  |

<span id="page-4-1"></span>Zde naleznete vaši historii advokátní úschovy.

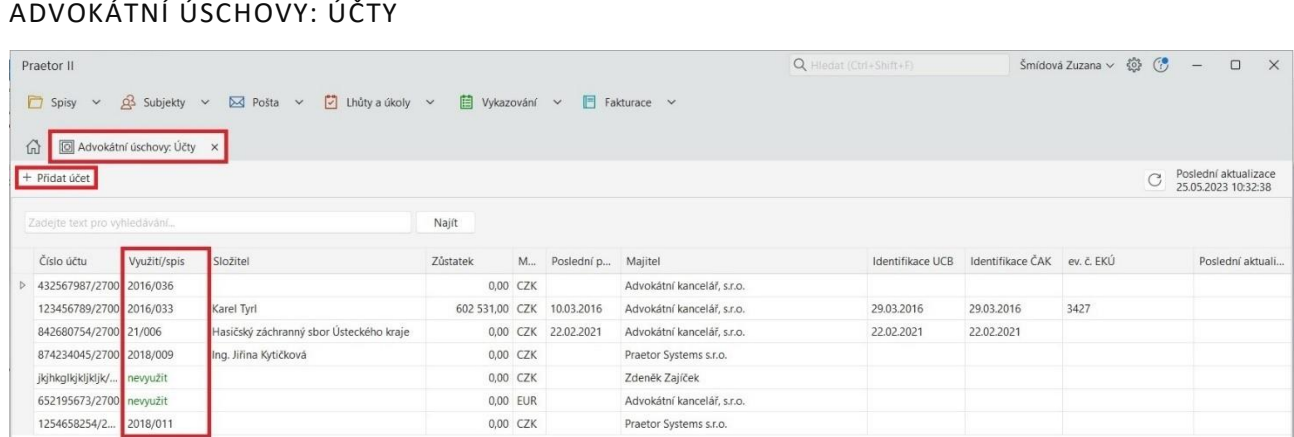

Zde je přehled všech vašich účtů i se záznamem u jakého spisu jsou aktuálně využívané, případně zda nejsou volné pro znovupoužití.

<span id="page-4-2"></span>V tomto okně naleznete možnost přidat nový účet, který chcete pro advokátní úschovu používat.

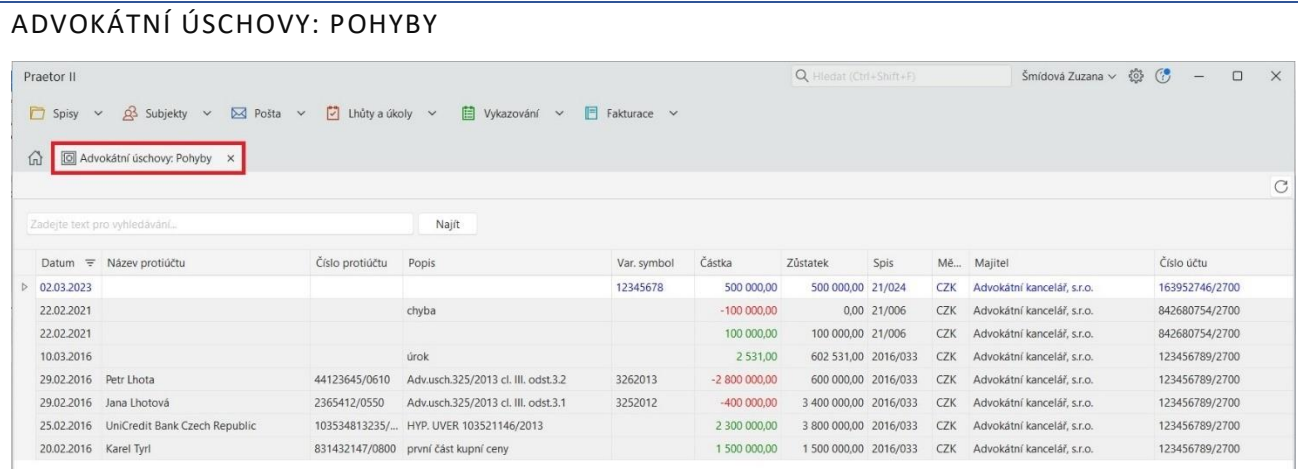

Zde vidíte aktuální záznam všech pohybů napříč všemi účty, které máte v systému založené.

# <span id="page-4-3"></span>1.2 ZÁPIS ADVOKÁTNÍ ÚSCHOVY

Pro zápis advokátní úschovy musíte jít na konkrétní spis, vybrat modul Advokátní úschovy a poté kliknout na Upravit.

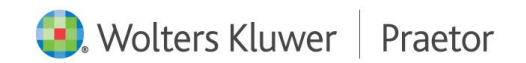

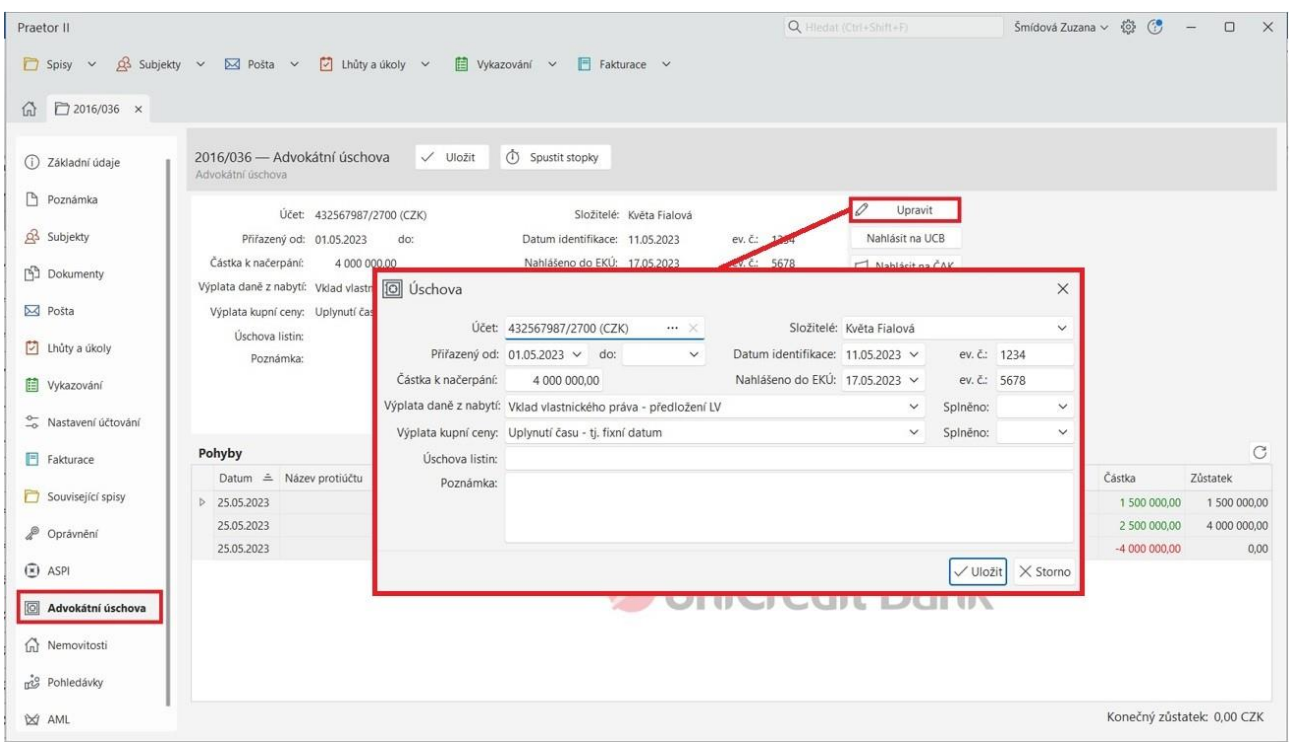

Zde si zadáte potřebné údaje k dané advokátní úschově.

Pro znovupoužití již volného účtu pro další advokátní úschovu si musíte ohlídat ukončení původní úschovy.

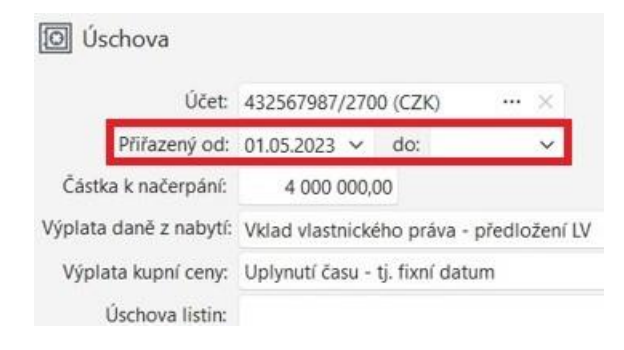

# <span id="page-5-0"></span>1.3 ZMĚNY U HLÁŠENÍ NA ČAK K 1.7.2023

Přes tlačítko Nahlásit na ČAK můžete úschovu nahlásit na ČAK.

Se změnou v usnesení představenstva ČAK č. 7/2004 Věstníku, o provádění úschov peněz, cenných papírů nebo jiného majetku klienta advokátem, jsou advokáti povinni nahlásit ukončení advokátních úschov a informovat klienty o možnostech zasílání notifikací bankou provádějící úschovu a zajistit provádění notifikací příslušnou bankou.

Proto došlo k rozšíření této funkce o nahlašování e-mailových adres klienta na ČAK a také ukončení advokátní úschovy.

### <span id="page-5-1"></span>NAHLÁŠENÍ NA ČAK

Pro nahlášení advokátní úschovy musíte k dané úschově přiřadit vybraný účet. Na jednom účtu může být pouze jedna úschova. Po ukončení úschovy Vám systém povolí daný účet znovu použít.

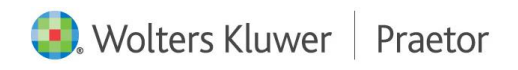

Přiřazení účtu uděláte přes tlačítko Upravit. Otevře se Vám kontextové okno. Zde přiřadíte potřebný účet, doplníte další informace k úschově a uložíte.

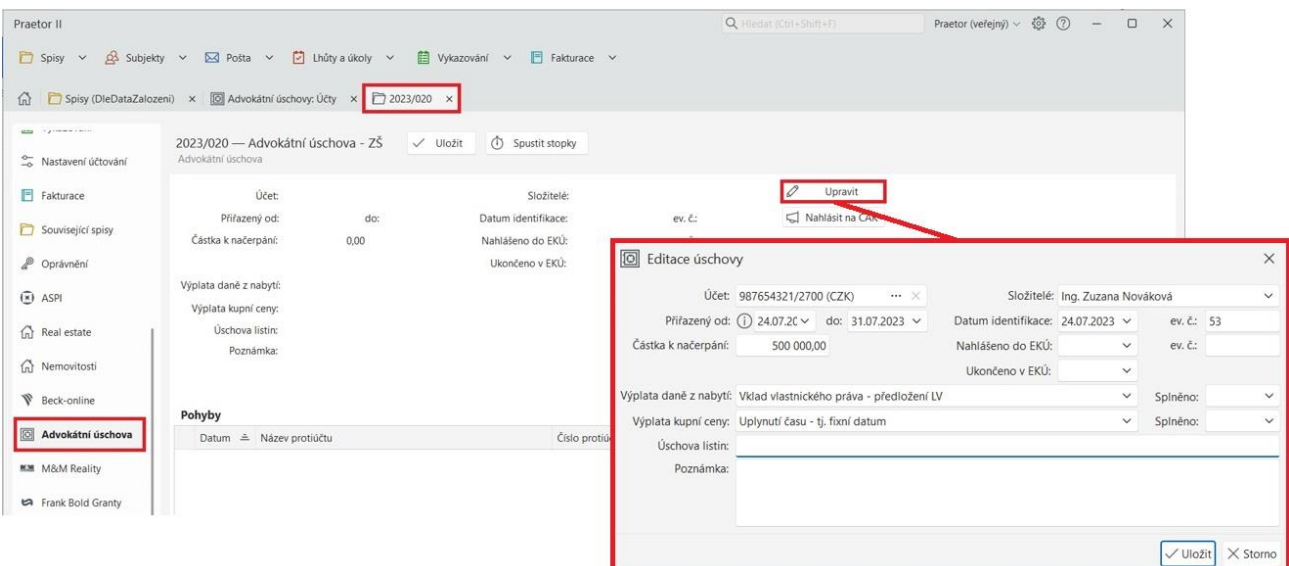

Po uložení se Vám vyplněná data propíšou do hlavního náhledu.

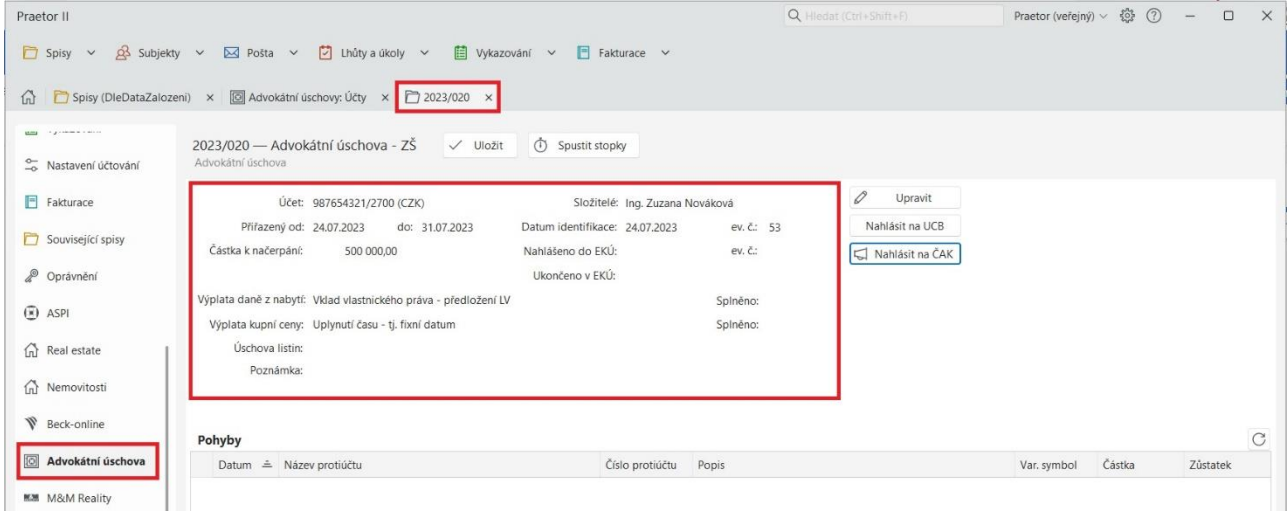

## Poté můžete úschovu nahlásit na ČAK.

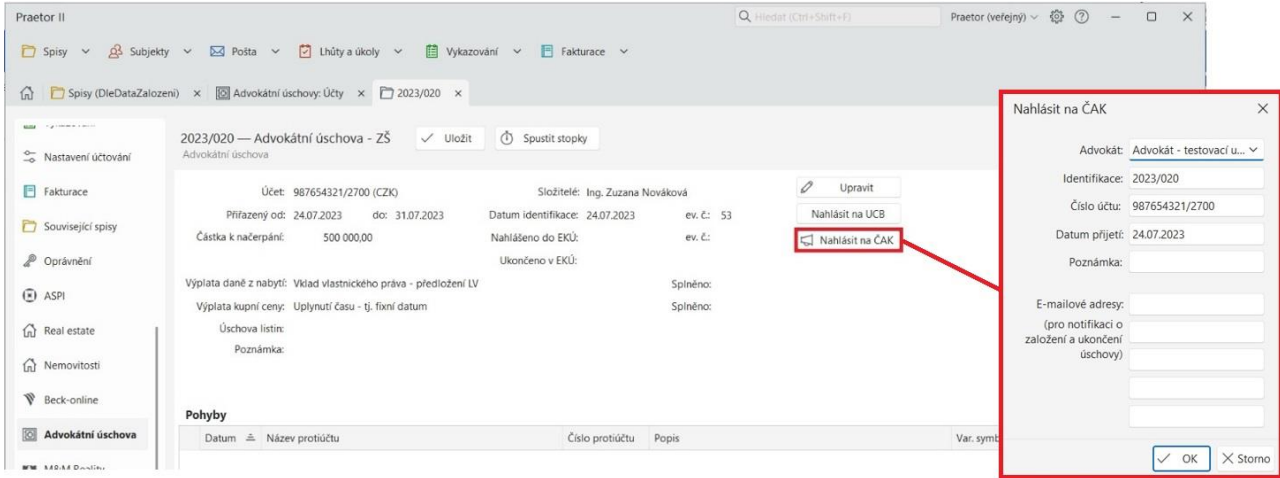

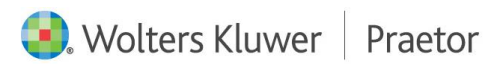

V tomto kroku můžete zadat e-mailové kontakty klientů pro budoucí notifikace o nahlášení advokátní úschovy. V tomto případě klientovi přijde notifikace o nahlášení advokátní úschovy přímo z ČAKu.

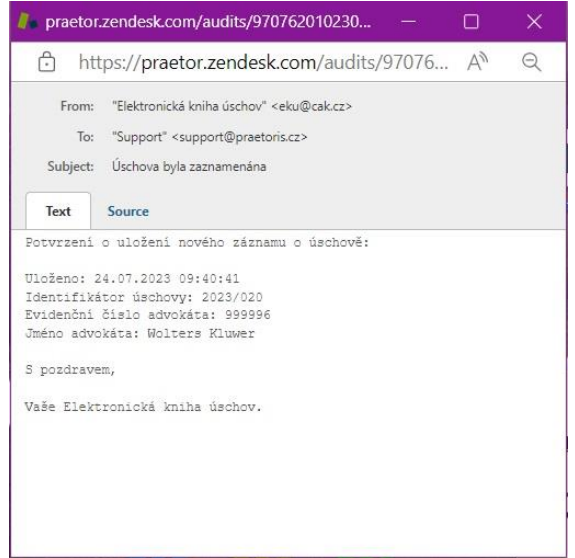

Nejedná se o hlášení bance, možnost nahlášení e-mailových kontaktů klienta pro notifikace z banky ke změnám na daném účtu zatím není implementována. V současné chvíli jednáme o možném rozšíření propojení s danými bankami.

Po potvrzení údajů se Vám do hlavního přehledu doplní datum nahlášení úschovy a její evidenční číslo. Také se Vám změní tlačítko z Nahlásit na ČAK na Ukončit v ČAK.

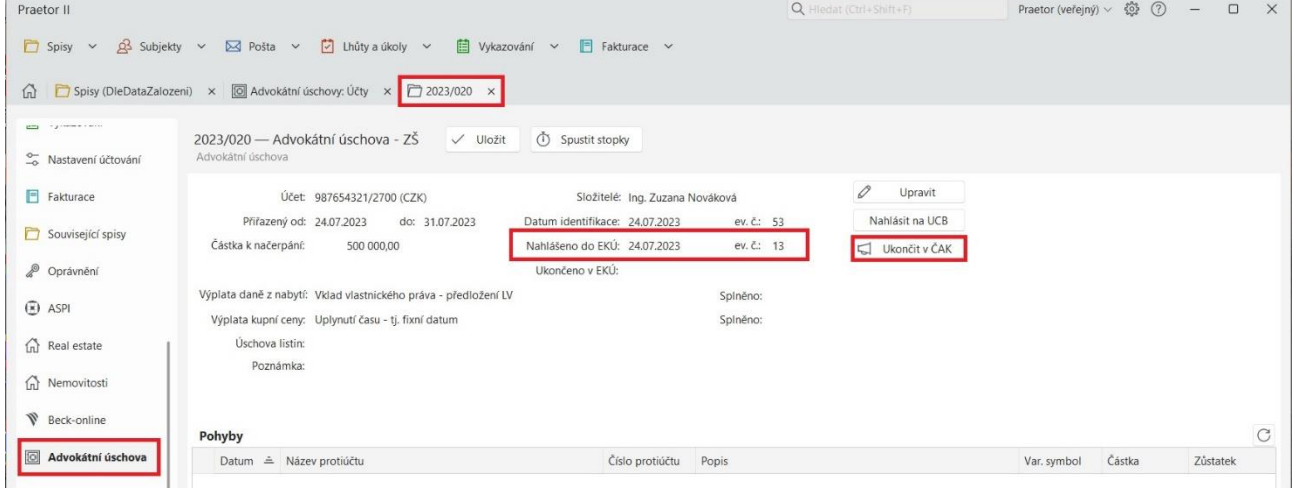

# <span id="page-7-0"></span>UKONČENÍ V ČAK

Pro nahlášení ukončení advokátní úschovy stačí kliknout na tlačítko Ukončit v ČAK a potvrdit ukončení.

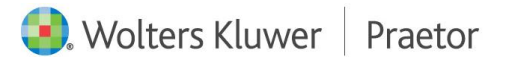

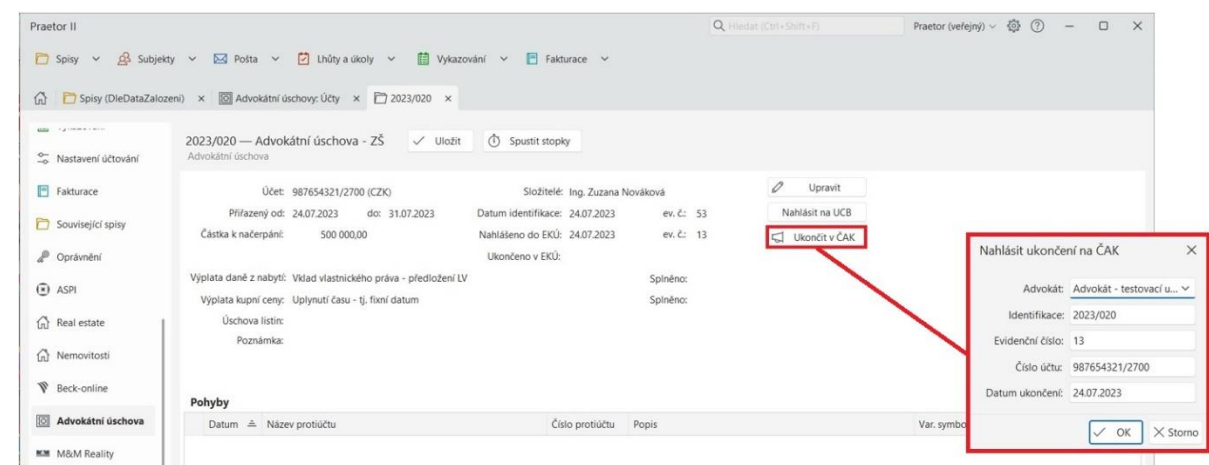

Po potvrzení ukončení advokátní úschovy se do hlavního přehledu propíše datum ukončení.

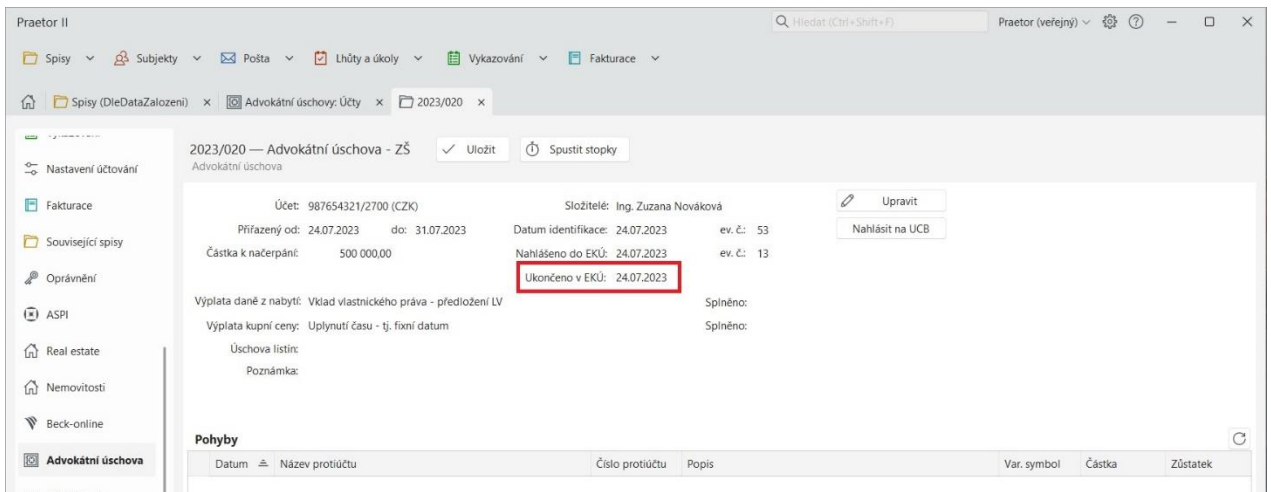

V případě, že advokát nahlásil e-mailový kontakt svého klienta při nahlášení advokátní úschovy, klientovi přijde notifikace o jeho ukončení.

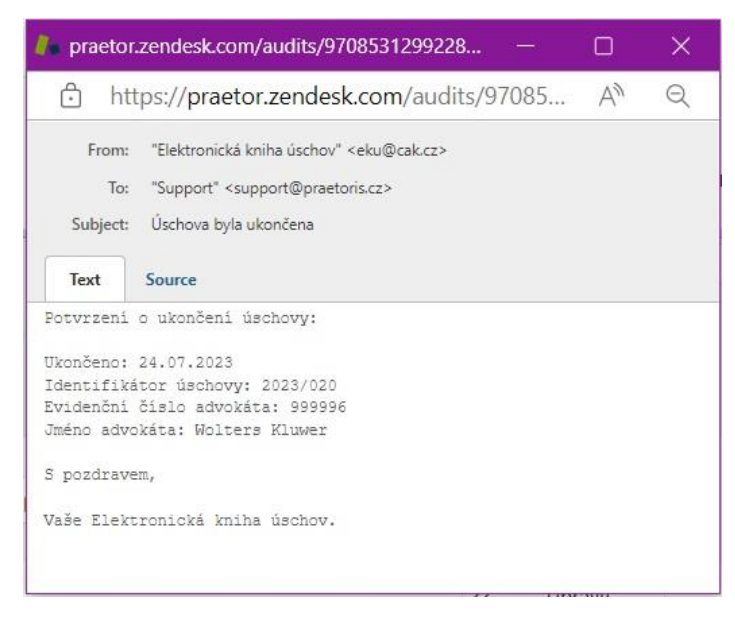

# <span id="page-8-0"></span>1.4 ZPŮSOB PROPOJENÍ JEDNOTLIVÝCH BANK

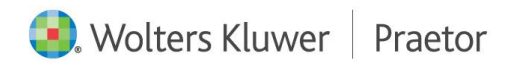

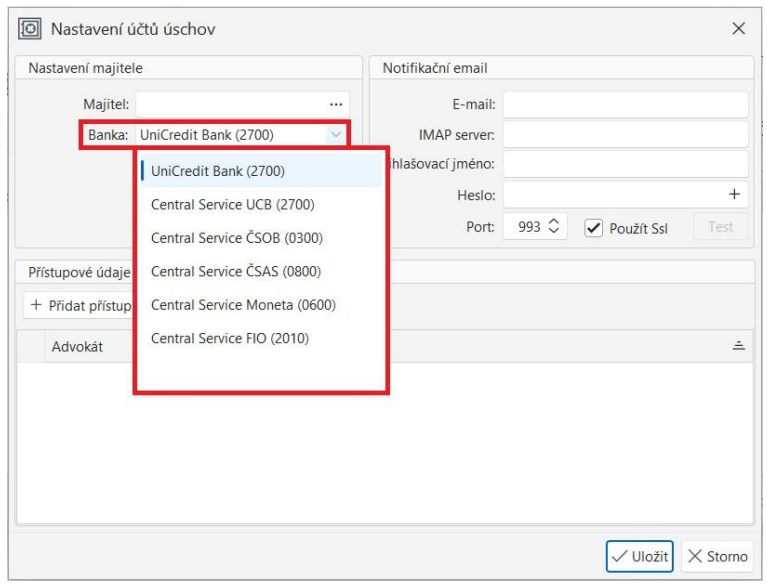

## <span id="page-9-0"></span>ČESKÁ SPOŘITELNA

Pro zřízení propojení Praetora s Českou spořitelnou je potřeba si u České spořitelny zřídit účet a aktivovat API.

Zde naleznete přesný postup: Připojení k API - [Česká spořitelna](https://drive.google.com/file/d/1_ntH_e8k5PIzB1n8L-X-lqdWEYIYzaH3/view?usp=drive_link)

Poté je potřeba přidat nastavení úschovy do Praetora. Potřebné údaje jako Client ID, Web Api Key, Secret client ID se získají z ČS účtu klienta. Autorizační kód se vygeneruje pomocí externí aplikace CSApiRefreshToken. Autorizační kód je vždy platný pouze po určitou dobu, která je zobrazena na formuláři.

#### <span id="page-9-1"></span>MONETA

Pro zřízení propojení Praetora s Monetou je potřeba zřídit si u Monety účet a aktivovat API.

Zde naleznete přesný postup:

Přihlásit se do mobilního bankovnictví – Nastavení – API – generovat token

Poté je potřeba zadat nastavení úschovy V Nastavení Praetora. Potřebný Token získá klient od banky.

#### <span id="page-9-2"></span>UNICREDIT BANK

Pokud si přejete spustit načítání pohybů na úschovních účtech UCB do Praetora, je třeba jít v Praetoru do Nastavení – Advokátní úschovy. V roletce Banka vyberte Central Service UCB a klikněte na Nastavit:

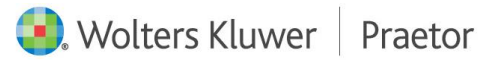

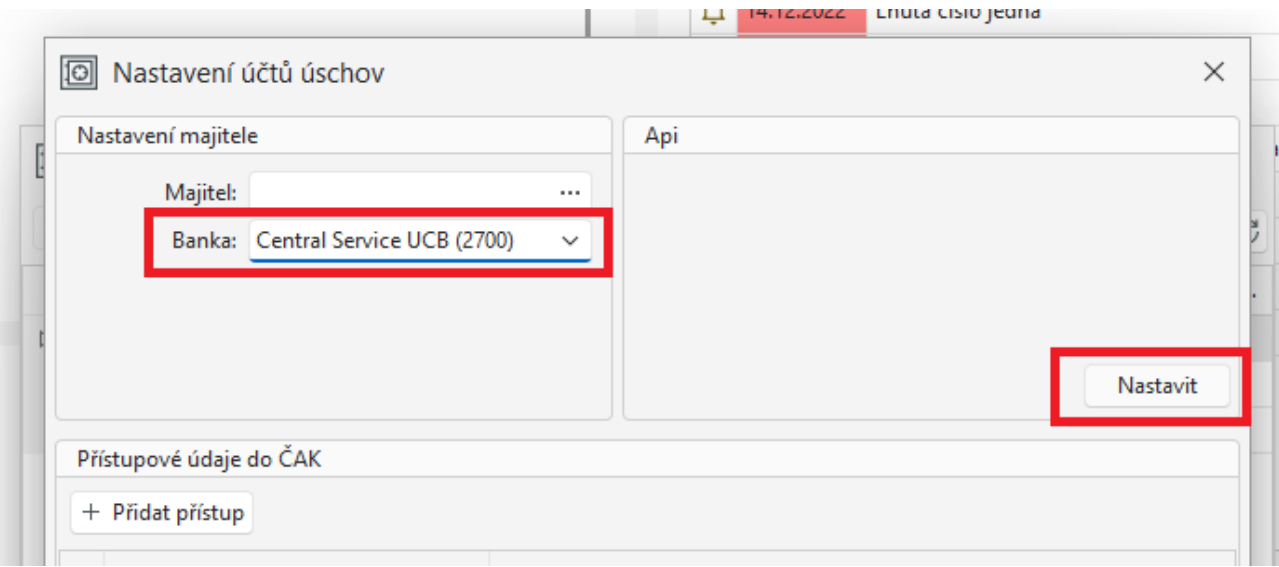

Dostanete se do formuláře, kde již bude doplněné unikátní heslo. Formulář, prosím, vyplňte. Po odeslání je odeslán do UCB, odkud vás následně bude kontaktovat Váš bankéř. Po vyřízení formalit dojde automaticky ke spuštění a zprovoznění nového propojení.

# <span id="page-10-0"></span>ČSOB

Pro propojení s ČSOB je potřeba přihlásit se do ČSOB CEB, v pravém horním rohu naleznete Klientské id.

Nastavení v Praetoru poté vyžaduje v Nastavení – Nastavení advokátních úschov zadat klientské id a e-mail pro zasílání obnovených certifikátů.

#### NASTAVENÍ CERTIFIKÁTU

Po stažení certifikátu je potřeba nastavit certifikát také v bankovnictví pomocí těchto kroků:

- − Nastavení → Bussiness Connector [\(https://ceb.csob.cz/settings/business-connector\)](https://ceb.csob.cz/settings/business-connector)
- − Vaše certifikáty → Přidat
- − Nahrát stažený certifikát, Název: Praetor
- − Nastavit oprávnění k účtům
	- − vybrat účty / vybrat vše
	- − Upravit
	- − Zaškrtnout: Avíza, Výpisy

#### NASTAVENÍ DATOVÝCH VÝPISŮ

Nastavení se zadává na Vašem účtu → Výpisy a avíza →Nastavení [\(https://ceb.csob.cz/accounts/statements-advices/settings\)](https://ceb.csob.cz/accounts/statements-advices/settings)

### Nastavení pro každý účet:

- − Detail řádku
- − Přidat nastavení datových výpisů: denně / XML ČBA / čeština
- − Přidat nastavení avíz: XML ČBA

V případě potřeby je možné se obrátit na bankéře pro hromadné nastavení.

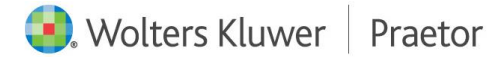